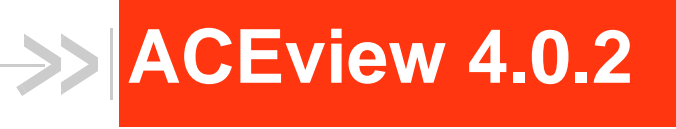

# User Guide

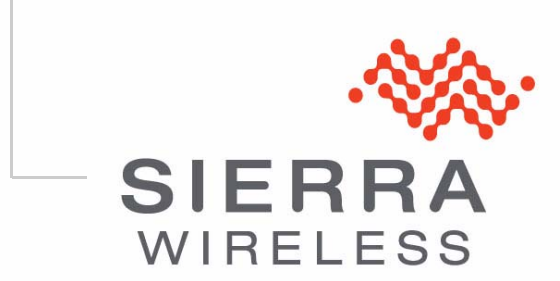

4116791 Rev 1

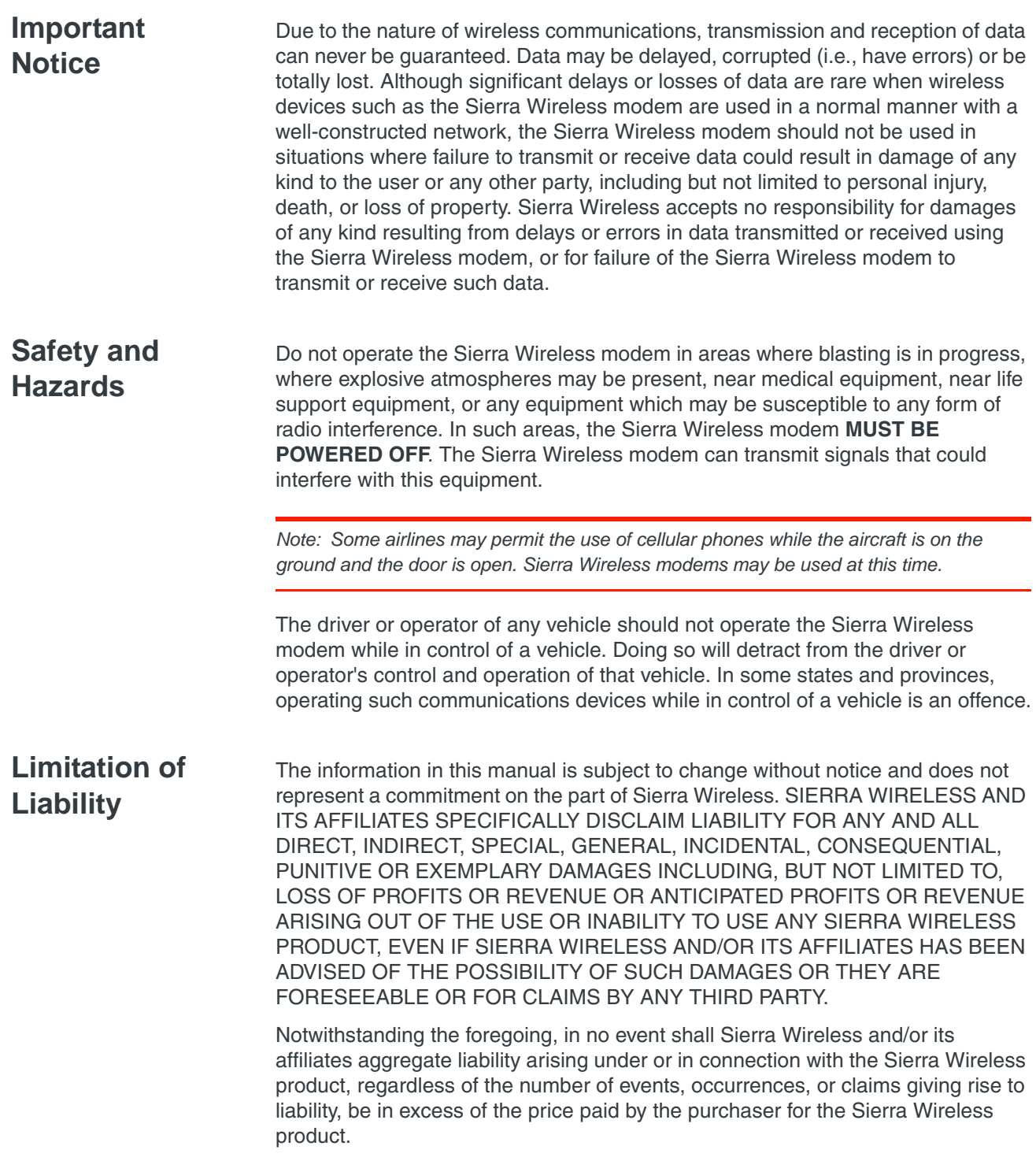

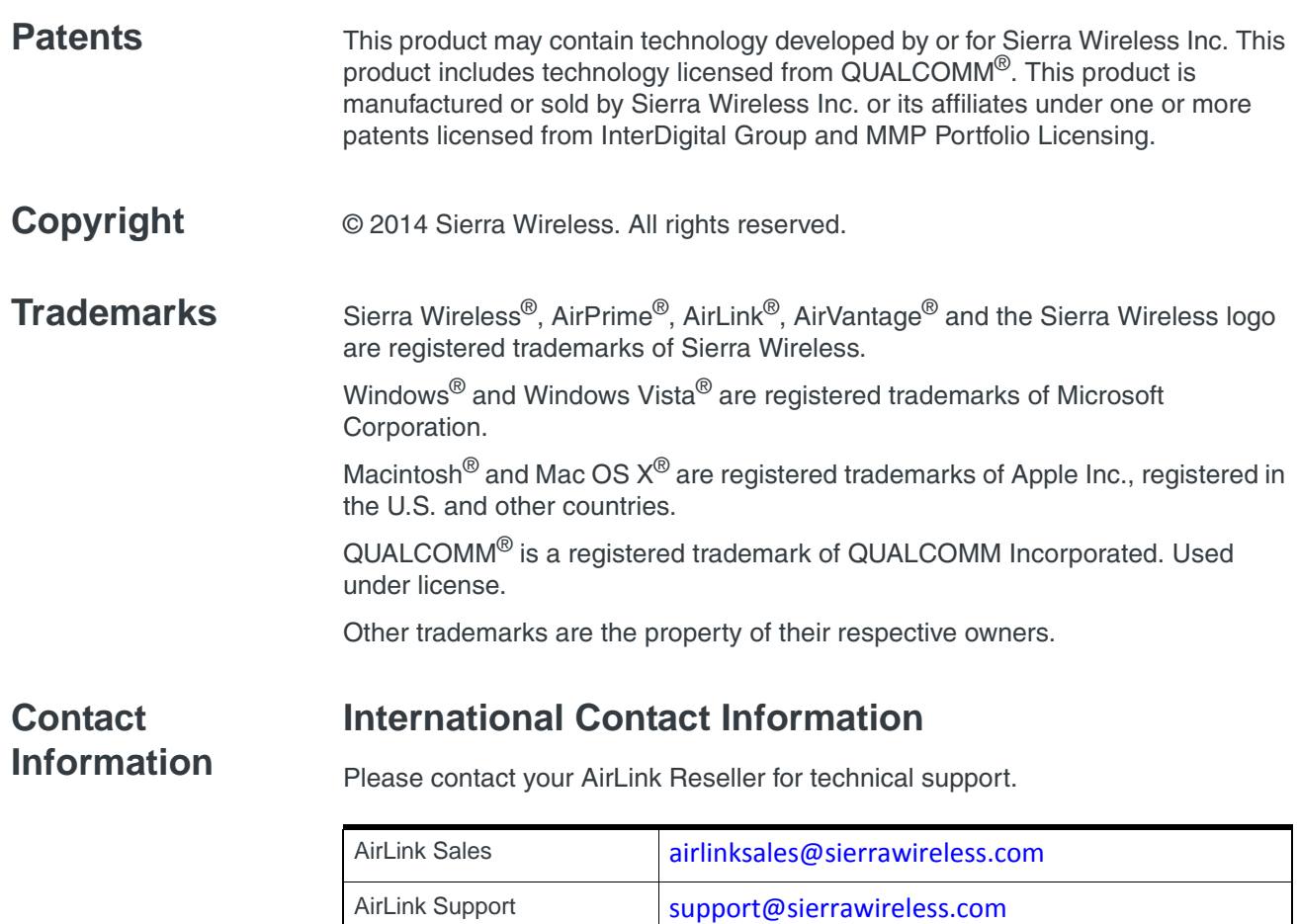

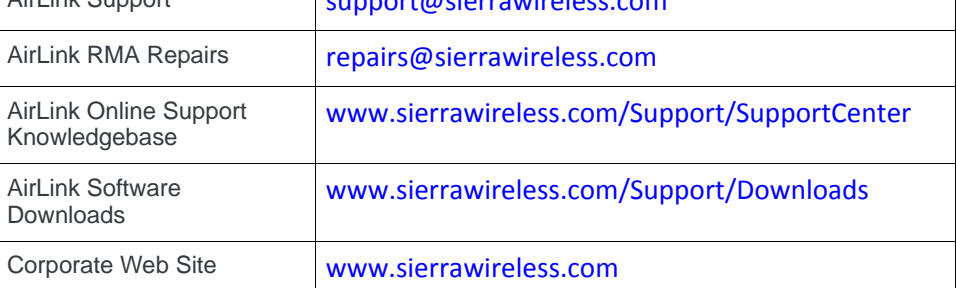

## **Sierra Wireless Headquarters Contact Information**

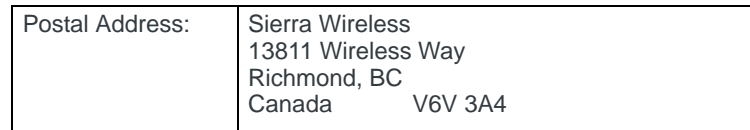

Consult our website for up-to-date product descriptions, documentation, application notes, firmware upgrades, troubleshooting tips, and press releases:

[www.sierrawireless.com](http://www.sierrawireless.com)

## ->> Contents

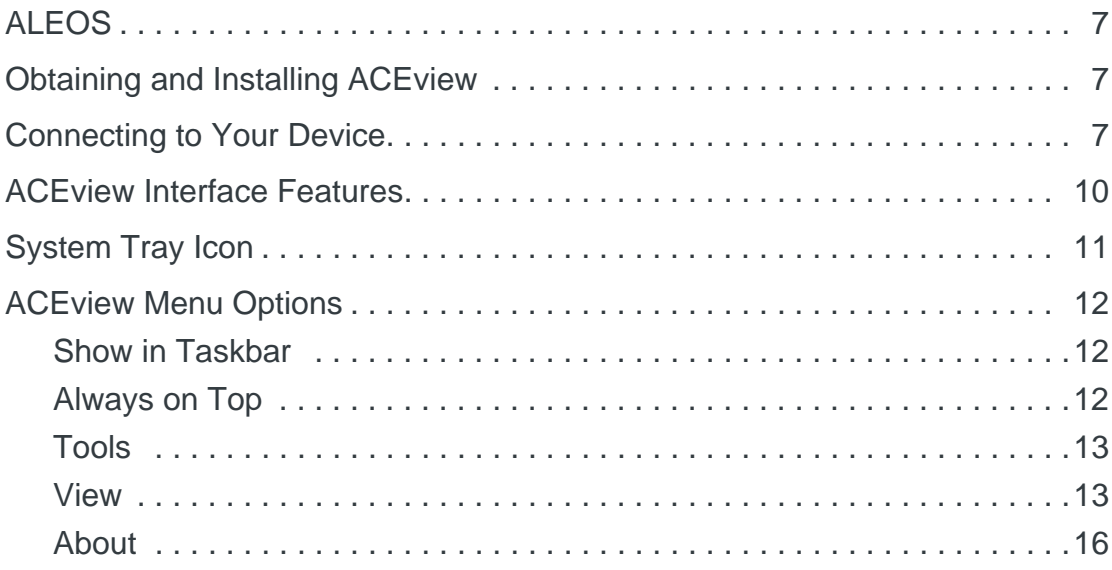

## **ACEview**

ACEview is a small utility for viewing the status and monitoring the connection state of a Sierra Wireless AirLink® device with ALEOS™.

## <span id="page-6-0"></span>**ALEOS**

<span id="page-6-5"></span>ALEOS, the embedded core technology of the Sierra Wireless AirLink products, simplifies installation, operation and maintenance of any solution, and provides an always-on, always-aware intelligent connection for mission-critical applications. ALEOS enables:

- **•** Persistent Network Connectivity
- **•** Over-The-Air (OTA) Upgrades
- **•** Wireless Optimized TCP/IP
- **•** Real-time Notification
- **•** Real-time GPS Reporting
- **•** GPS Store and Forward
- **Extensive Machine Protocols**
- **•** Packet Level Diagnostics
- **•** Device Management & Control
- <span id="page-6-4"></span>**•** Protocol Spoofing

## <span id="page-6-1"></span>**Obtaining and Installing ACEview**

ACEview is available free of charge from:

[www.sierrawireless.com/Support/Downloads.aspx. S](http://www.sierrawireless.com/Support/Downloads.aspx)elect your device from the drop-down list, and follow the links to the downloads page for your operating system.

To install ACEview, double-click the .msi file and follow the wizard prompts.

**Tip:** *ACEview requires the Microsoft® .NET 2.0 Framework, available from [www.microsoft.com](http://www.microsoft.com/).*

## <span id="page-6-2"></span>**Connecting to Your Device**

<span id="page-6-3"></span>You can use ACEview to connect to your device, provided your device is connected directly to your computer's Ethernet port, serial port with a Dial-Up Networking (DUN) connection, or configured as USBnet<sup>1</sup>.

<sup>1.</sup> For information on USBnet and Serial/net drivers, refer to the ALEOS Software Configuration User Guide.

To launch ACEview:

- **1.** Either:
	- **·** Click the Start button and go to All Programs > Sierra Wireless Inc. > ACEView.

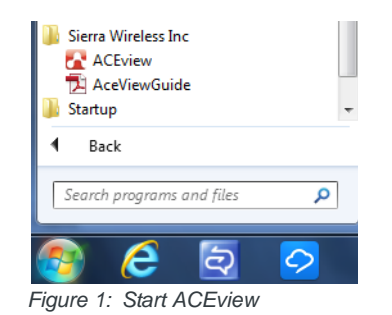

• Double-click the desktop icon (**PA**).

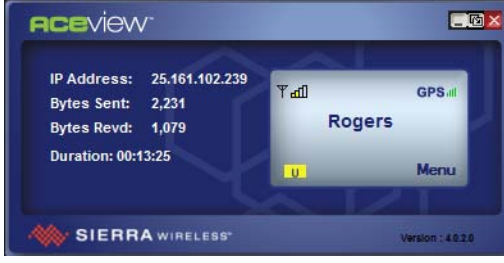

*Figure 2: Opening Screen*

When ACEview first opens, it tries to establish a connection with your device using the last connection settings used. If this is the first time you use ACEview, it looks for your device using the default local Ethernet IP address.

**Caution:** *While you can use ACEview to connect over-the-air (OTA) to some AirLink devices such as the Raven and PinPoint, it is not recommended. ACEview updates frequently and connecting OTA to a remote device could result in high usage charges.*

**2.** If you are not using the default IP address, or if you need to connect to the device using DUN, right-click the ACEview window or click the Menu button to open the menu and select settings.

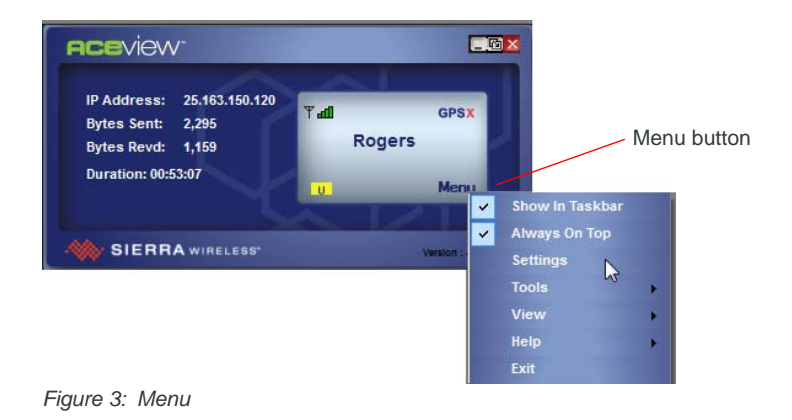

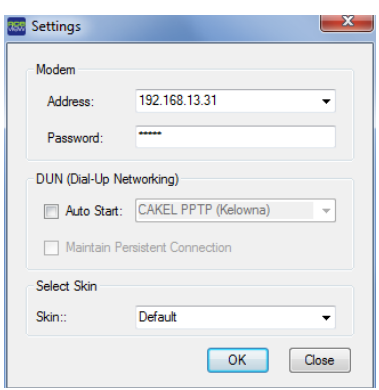

*Figure 4: Connection Settings*

**3.** Enter the AirLink device IP address. The default local IP address for Ethernet is 192.168.13.31

**Tip:** *If you have used ACEview to connect to a device in the past, the connection you used is available from the drop-down menu. Select the IP address you need.*

- **4.** Enter the password. Default password: **12345**.
- **5.** If your device has a serial port and is connected directly to your computer with a serial cable, you can use a Dial-Up Networking (DUN) connection to connect to the device using PPP.
	- **a.** Select Auto Start, and then from the drop-down menu, select the desired DUN connection. (The DUN connection must already be installed on your computer.) You may only have one selection that is pre-selected for you.
- **6.** If desired, select Maintain Persistent Connection.

When this option is selected, ACEview continually checks the DUN connection to ensure it is not down. If it is down, ACEview attempts to re-connect.

**Tip:** *If DUN is not installed on your computer for your device, refer to the Dial-Up Networking appendix in the ALEOS Software Configuration User Guide.*

- **7.** Select the desired Skin:
	- **·** Default **·** Light

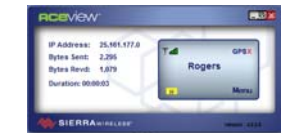

**8.** Click OK.

ACEview connects to your device.

*Note: When using the DUN connection, make sure the IP Address is set to the local PPP IP address of the device.*

## <span id="page-9-1"></span><span id="page-9-0"></span>**ACEview Interface Features**

Some display elements vary depending on your device.

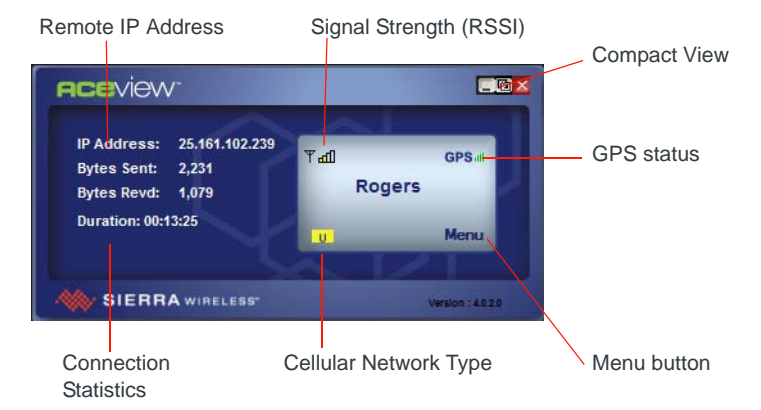

*Figure 4-1: Example of ACEview Interface*

<span id="page-9-2"></span>**• Signal Strength**: The strength of the cellular signal is indicated by the number of bars. Hover your mouse over the signal bars to display the RSSI value. RSSI is expressed as a negative number. The closer the RSSI is to zero, the better the signal.

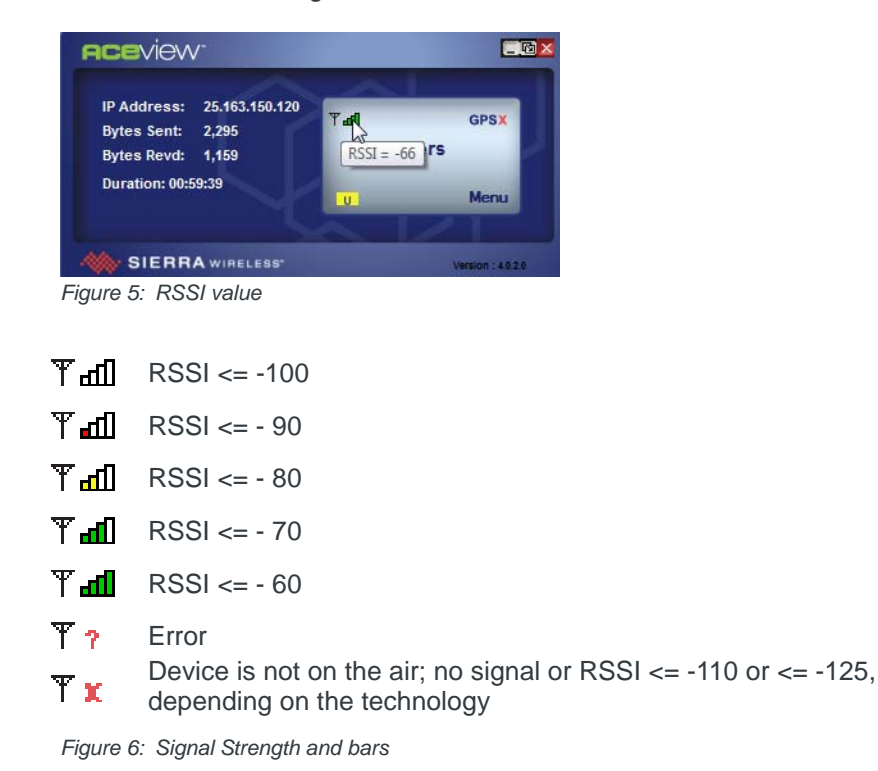

**• Cellular Network Type**: The Network type (for example, LTE)

<span id="page-10-4"></span>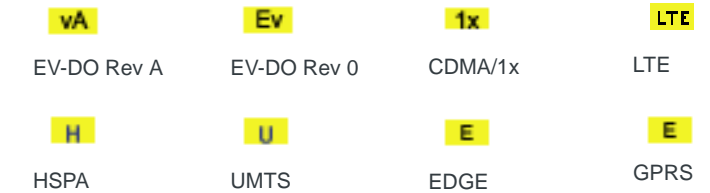

- **Connection Statistics**:
	- **·** *Bytes Sent and Recvd*: The total bytes sent to and received from the cellular network for the current connection.
	- **·** *Connection Duration*: The duration of the connection between ACEview and the device.

*Note: The Connection Duration does not indicate the duration of the current cellular connection. It only indicates the current duration of the connection between ACEview and your device.*

- **Remote IP Address**: The IP Address assigned to your device by your mobile network operator.
- <span id="page-10-2"></span>**• GPS Signal (All AirLink product lines except Raven)**: The strength of the GPS signal is indicated by the number of bars. This icon is greyed out on the product lines without GPS features.

**Tip:** *Hover your mouse over the GPS signal bars to display the number of GPS satellites fixes acquired. Four satellites is considered a minimum for effective GPS reception.* 

**• Compact View**: The compact view option is located next to the minimize window button at the top menu bar.

<span id="page-10-1"></span>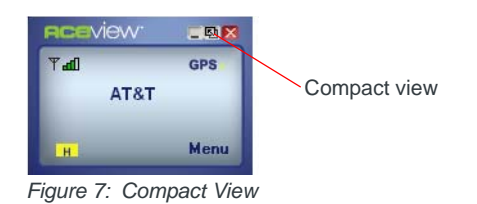

## <span id="page-10-5"></span><span id="page-10-3"></span><span id="page-10-0"></span>**System Tray Icon**

While ACEview is running, a quick reference icon appears in the system tray (the area near the clock, opposite the Start button).

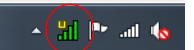

*Figure 7-2: Example of a UMTS System Tray Icon*

The icon's bars denote the signal strength. The symbol above the bars denotes the connection type (the symbols below have been expanded for visibility).

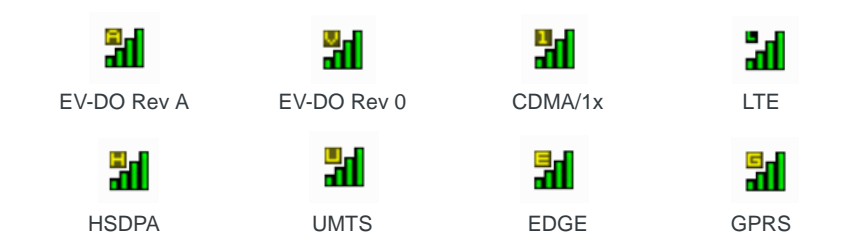

Hover your mouse over the Tray Icon to display basic information: device type, online status, RSSI, and network IP address.

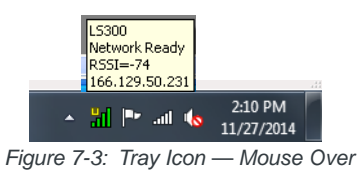

If the ACEview window is minimized, double-click the tray icon to restore it.

## <span id="page-11-0"></span>**ACEview Menu Options**

## <span id="page-11-1"></span>**Show in Taskbar**

To view ACEview on your taskbar, right-click Menu, and select the Show in Taskbar option.

## <span id="page-11-3"></span><span id="page-11-2"></span>**Always on Top**

If you want the ACEview window to always show on your desktop, in front of other windows that may be open, right-click and select Always On Top from the menu. You can still minimize the window, but when you display the ACEview window, it returns to being in front.

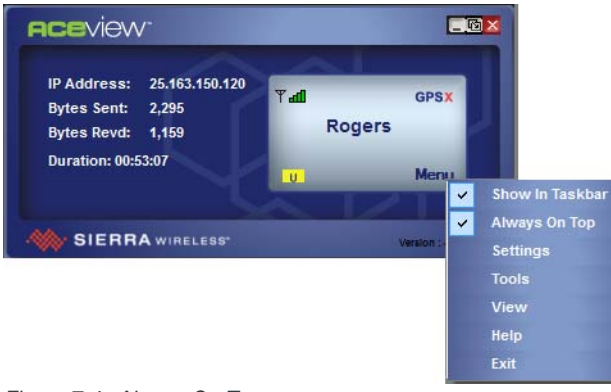

## <span id="page-12-0"></span>**Tools**

The Tools menu enables you to check for updated Preferred Roaming List (PLR) files for Raven X and PinPoint X devices only.

### <span id="page-12-1"></span>**View**

<span id="page-12-3"></span>The View menu option provides two additional windows for GPS and Power features that are available on all AirLink devices except the Raven line.

#### **GPS**

ACEview can place the coordinates of a GPS enabled device on a map.

**1.** To view the GPS information, select Menu > View > GPS.

<span id="page-12-2"></span>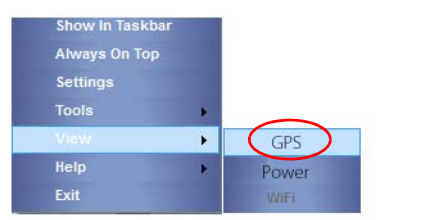

*Figure 8: View: GPS*

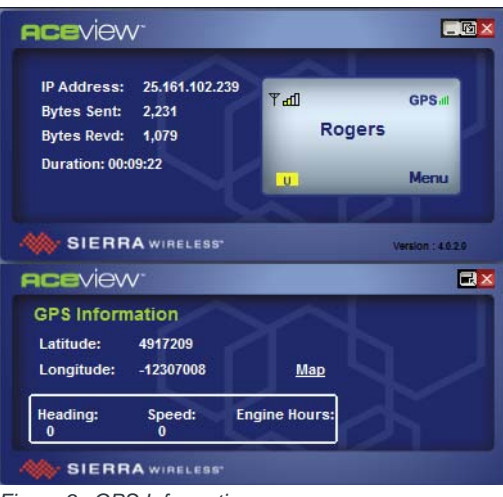

- *Figure 9: GPS Information*
- **2.** Click the Map link to view the current location on the Google Maps™.

Using the compass arrows or slider bar in the window, you can move the viewable map or change the zoom level. Hover your mouse over the location icon to display the GPS coordinates of the device.

*Note: You must have an active Internet connection to use the map feature. The speed of the map drawing depends on your connection speed.*

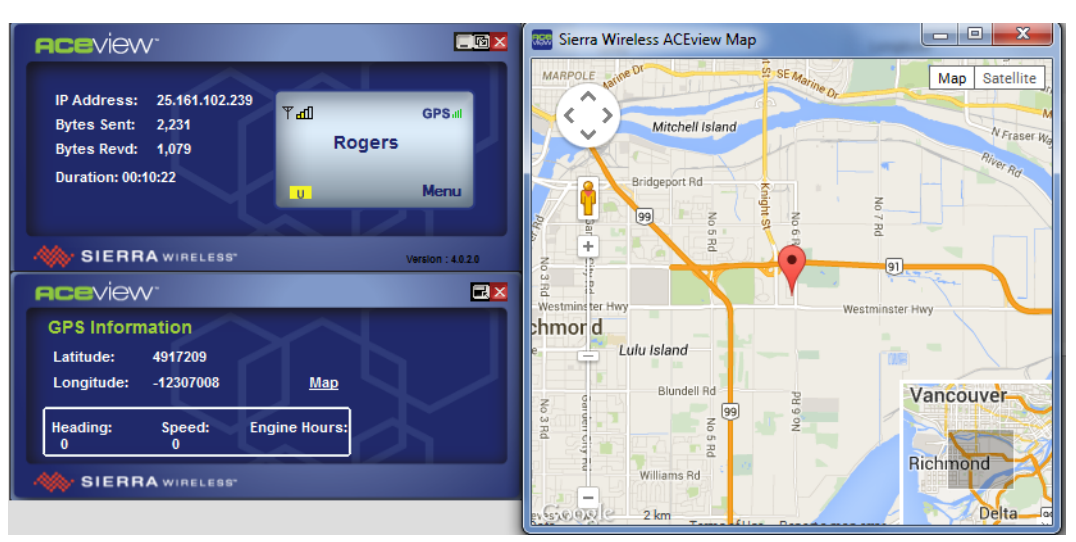

<span id="page-13-0"></span>*Figure 10: Map Link* 

#### **Power**

View > Power shows the power status (on or off). If a time delay has been configured in ACEmanager (Services > Low Power > Low Power Mode) ACEview shows the configured value. If no time delay is configured, ACEview shows zero.

*Note: This is a static value and does not show time elapsed/remaining.*

To view the Power information, select Menu > View > Power.

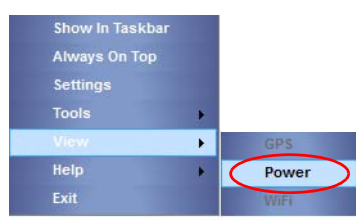

*Figure 10-5: View: Power*

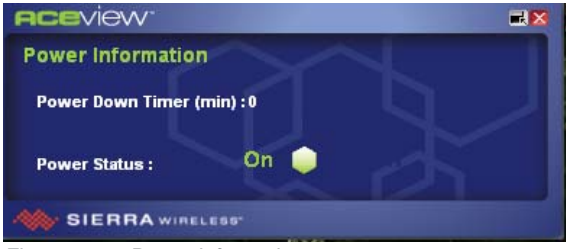

*Figure 10-6: Power Information*

#### **Wi-Fi Client Mode**

This feature applies only to GX Series devices with a Wi-Fi X-Card installed.

If the device is set to Wi-Fi Client mode<sup>1</sup>, and is connected to ACEview, a Wi-Fi icon appears in the bottom of the ACEview window. Mouse-over the icon to view the connection status.

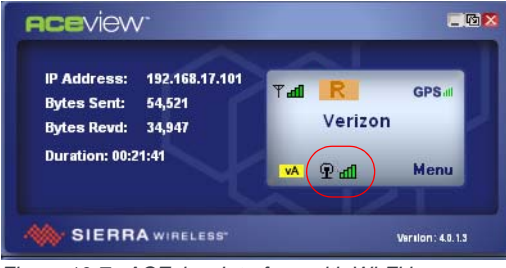

*Figure 10-7: ACEview Interface with Wi-Fi icon*

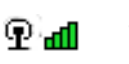

Wi-Fi Available

Фж⊓ Wi-Fi Not Available

*Note: The data usage information (bytes sent and bytes revd) is not updated in Wi-Fi client mode.*

In ACEmanager, you can configure Wi-Fi Client mode to be Automatic or Manual. (Refer to the ACEmanager User Guide for details.)

If Wi-Fi Client mode is set to Manual, click the Menu button and select View > Wi-Fi to display an extended window that shows additional Wi-Fi information and a Connect/Disconnect button.

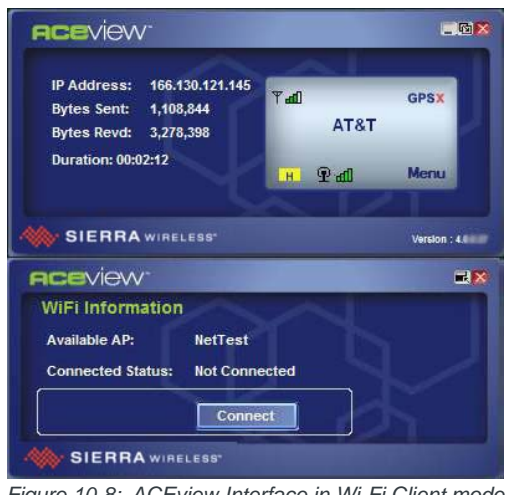

*Figure 10-8: ACEview Interface in Wi-Fi Client mode (manual)*

1. Refer to the ALEOS Software Configuration User Guide for information on setting Wi-Fi Client mode.

### <span id="page-15-0"></span>**About**

<span id="page-15-1"></span>To view details about ACEview and connected devices, select Menu > Help > About.

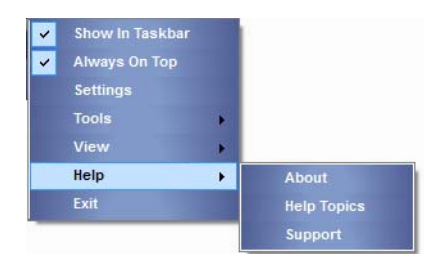

*Figure 10-9: Help: About*

|          | <b>SIERRA</b> WIRELESS"               | OK                                                                        |
|----------|---------------------------------------|---------------------------------------------------------------------------|
| Software |                                       |                                                                           |
|          | ACFview exe 4020                      |                                                                           |
|          | Airl ink Modem Access dll 40022       |                                                                           |
| Firmware |                                       |                                                                           |
|          | ALEOS Software Version 440011         |                                                                           |
|          |                                       | Modem Hardware Configuration 121803060007000000000000000000000            |
|          |                                       | Modem Software Version T3_5_5_2AP R674 CNSZXD00000155 2013/07/23 09:55:06 |
|          | Modem Hardware Version MC8705         |                                                                           |
|          | Boot Version 109                      |                                                                           |
|          | MSCI Version 13                       |                                                                           |
| Device   |                                       |                                                                           |
|          |                                       | Phone Number +16044482407                                                 |
|          |                                       | Device ID  CA1288101861002                                                |
|          |                                       | Modem EID/IMEI 353567040310261                                            |
|          | Ethemet Mac Address 00:14:3e:10:6a:55 |                                                                           |
|          |                                       |                                                                           |

*Figure 10-10: About ACEView*

# **Index**

#### **A**

ACEview about[, 16](#page-15-1) connecting to device[, 7](#page-6-3) installin[g, 7](#page-6-4) interface[, 10](#page-9-1) launchin[g, 7](#page-6-3) ALEOS description[, 7](#page-6-5) Always on To[p, 12](#page-11-3)

#### **C**

compact vie[w, 11](#page-10-1)

#### **G**

GPS[, 13](#page-12-2) GPS signal[, 11](#page-10-2)

#### **I**

icons, in system tra[y, 11](#page-10-3)

#### **N**

network typ[e, 11](#page-10-4)

#### **P**

power information[, 14](#page-13-0)

**S** signal strengt[h, 10](#page-9-2)

#### **V**

View menu[, 13](#page-12-3)

#### **W**

Wi-Fi client mode[, 11](#page-10-5)

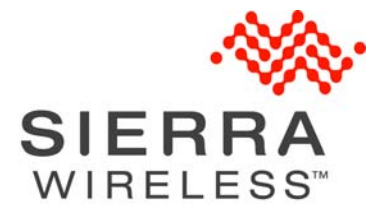